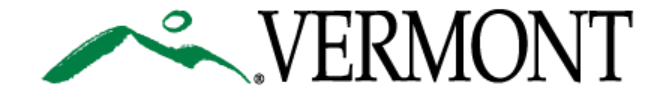

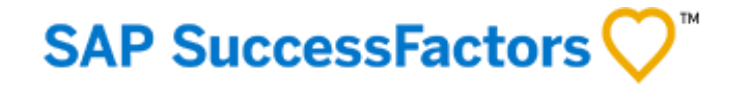

# **SUCCESSFACTORS USER GUIDE**

This Guide is For:

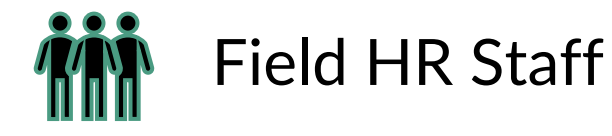

<span id="page-1-0"></span>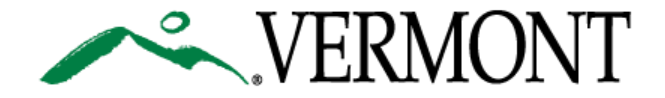

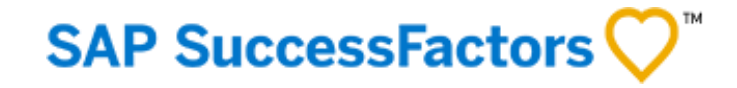

# **TABLE OF CONTENTS**

[3. Logging on the First Time to SuccessFactors Portal \(State Employees\)](#page-2-0)

[6. Resetting Password to SuccessFactors Portal \(State Employees\)](#page-5-0)

[8. Home Page Navigation](#page-8-0)

[10. Approving a Requisition](#page-9-0)

[18. Pre-Offer Process](#page-17-0)

[22. Offer Process](#page-21-0)

[28. Hire Process](#page-27-0)

[32. Addendum: Guidance for Exempt Positions](#page-31-0)

# <span id="page-2-0"></span>FIRST TIME LOG ON/ RESETTING PASSWORD

[4. Logging In For the First Time](#page-3-0) 

[6. Resetting password](#page-5-0)

[Table of Contents](#page-1-0)

<span id="page-3-0"></span>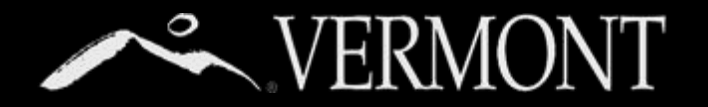

# **FIRST TIME LOG ON**

#### **First Time Log On – State of Vermont Employees**

This section will provide information on your access as a State of Vermont Employee.

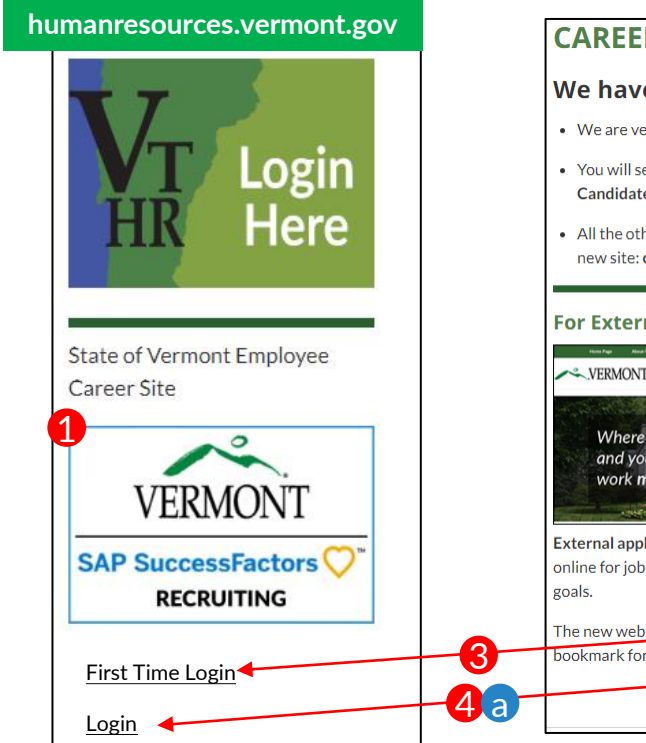

#### **humanresources.vermont.gov humanresources.vermont.gov/careers** 4 b We have Transitioned to our New Careers Site! • We are very excited about this new site and are confident you will find it much more user-friendly! • You will see below how to access Career Opportunities and other information whether you are an External Candidate or a current State Employee. . All the other content that was currently under the "For Job Seekers" section has been moved over to the new site: careers.vermont.gov. For State Employees **For External Candidates** VERMONT | Careers 4 cVERMONT Where you and your **SAP SuccessFactors** External applicants enter here to search and apply **RECRUITING** online for job openings that match your skills and First Time Login it.gov. You can The new website is car bookmark for direct access. Login Current employees can now use our new Career Site, SuccessFactors. to search and apply for iobs online. If

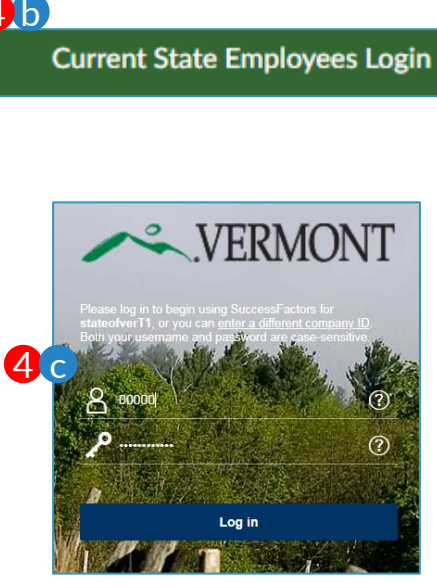

1) As state employees, you will be able to access the new SuccessFactors Recruiting and Careers Site from the DHR website,

(humanresources.vermont.gov) either by going to the login widget on the right hand column of the Home page (adjacent to the VTHR Login) or

- 2) Going to the "For Job Seekers" Page (humanresources.vermont.gov/careers)
- 3) You must select 'First Time Login' the very first time you attempt to access the system. This will take you to a page (not shown here) that will:
	- I. Review the new site's terms of use.
	- II. Take you through the first time login instructions explained on the next 3 pages.
	- III. Link you to help/user guides.
- **4) Only after you have set your password** 
	- you may access the site in the future by:
		- a) Using the login link on the DHR Website widgets.
		- b) Using "For Current State Employees Login" Link on the external careers site.
		- c) Bookmarking the SuccessFactors Login Page.

### **SAP SuccessFactors**

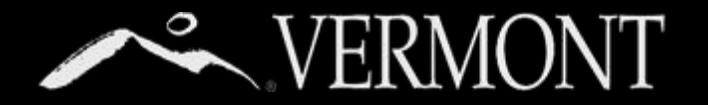

# **FIRST TIME LOG ON**

#### **Logging In/Setting Password– State of Vermont Employees**

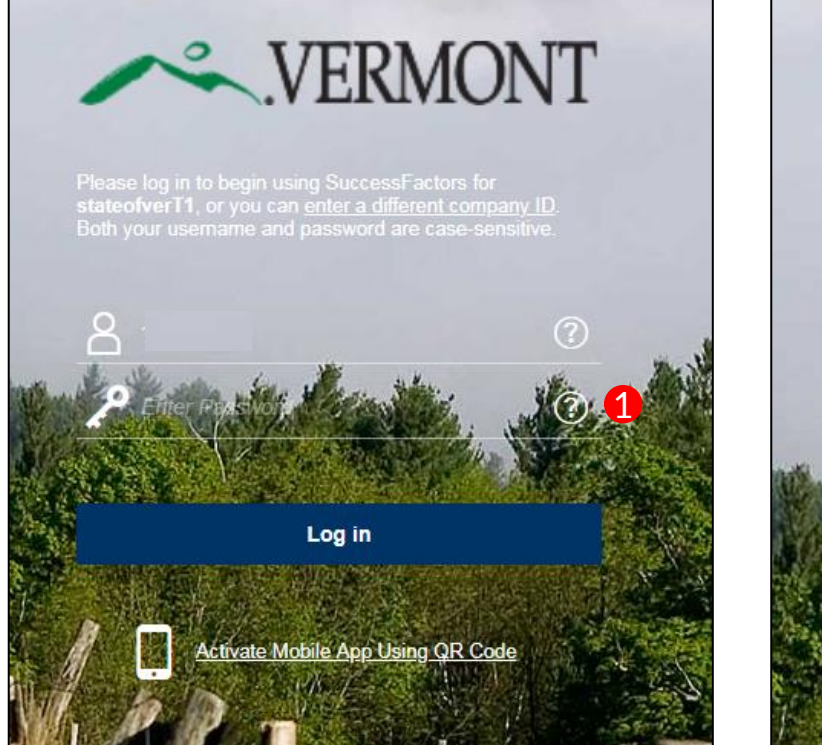

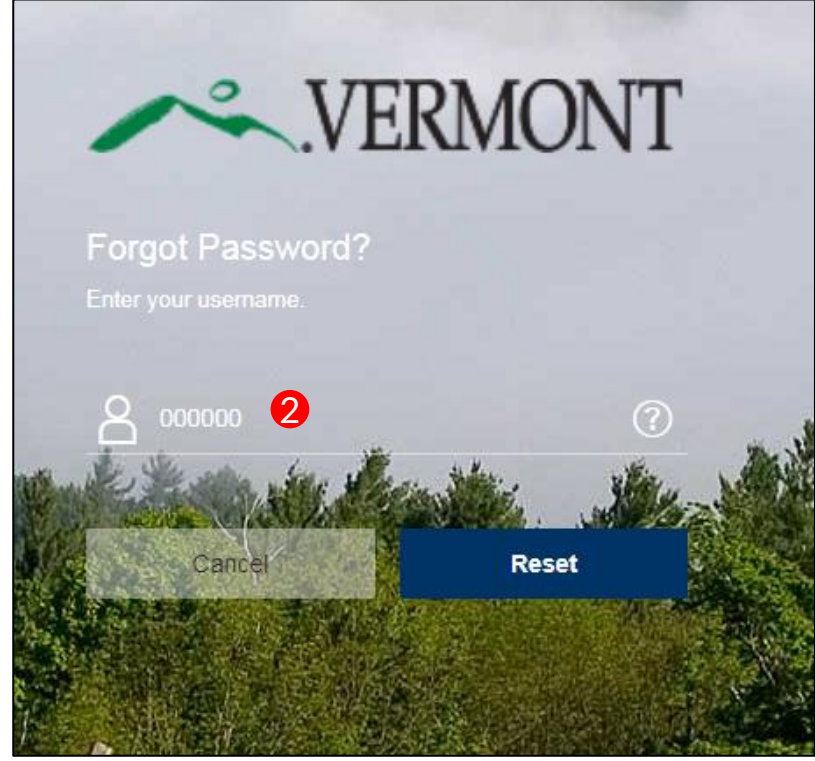

### **SAP SuccessFactors**

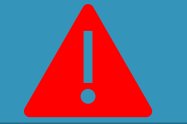

### No State of Vermont Email?

If you don't have a State of Vermont email, you won't be able to set your password in this way.

**Please contact Recruitment Services at: 802-828-6700 or toll free at 855-828-6700 Select Option 1, then Option 4**

**Email: DHR.Recruitment@Vermont.gov**

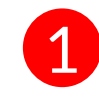

For the initial log in, you are required to change your password. Passwords can be changed/reset by the user with the "?" link beside the password login box.

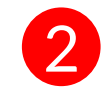

You will be sent to the Forgot Password Screen. Enter your **User ID (Your State of Vermont Employee ID)** and click "Reset"

<span id="page-5-0"></span>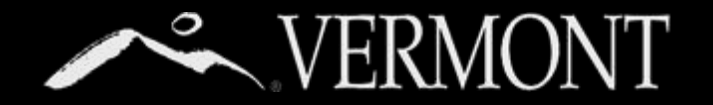

## **RESETTING PASSWORD**

### **Logging In/Changing/Resetting Password– State of Vermont Employees**

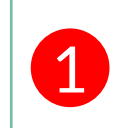

An email notification will be sent to your **State** email with a hyperlink to reset your password. See password requirements on Reset screen. Please close out of the browser completely.

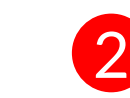

**Click** the hyperlink that was emailed to you or **Copy** and paste into your browser. Complete the fields as required then select the 'submit' button.

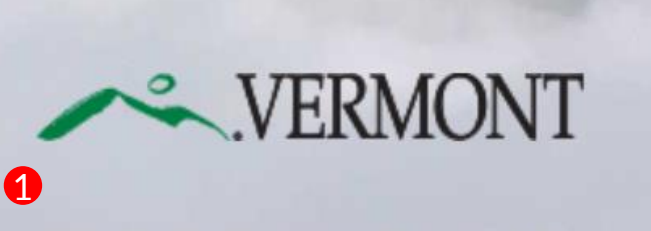

If you don't receive it in the next few minutes, you can try to resend it or read our support FAQ to understand what

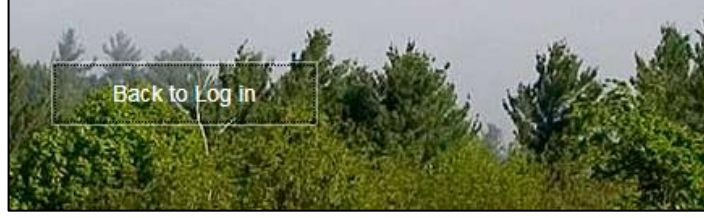

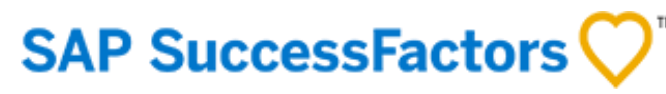

Sat 8/25/2018 10:59 AM System System <system@successfactors.com> **Reset Password Support Notification** Meirs, Bill You can reset your password at the following URL: https://hcm4preview.sapsf.com/kba?token=V2-%2FrZNXhgP0260%2BW%2BnTKUBZgON %2B43AfOoI6OfSaXCHgW9i0R8JDT2ge%2FAIcs5% 2 2FuVi5vosk% 2BybhSaAEmDgZNtTukmiyk0undE3QkBog 2BNGIWDHE2NYAXQkkjL%2Bm7DdDczSoy%2Fuv2YyMjdtgb%2FCpLVEfUtQlDdt5St2bY% 2FEvOLo1V%2FPOWU%2BzXkrspcHIc%2BSfuY%3E

This is a system-generated message through "Forget Password Support" requested by you. If you believe this is an error, please contact your support immediately

#### **Reset Your** Password

- Passwords must be from 8 to 18 characters long. • Passwords are case sensitive. They
- are required to be mixed case. • Passwords must contain at least one numeric character.
- Password cannot be same as any of
- the previous 10 passwords. • Passwords may contain any combination of letters and digits.

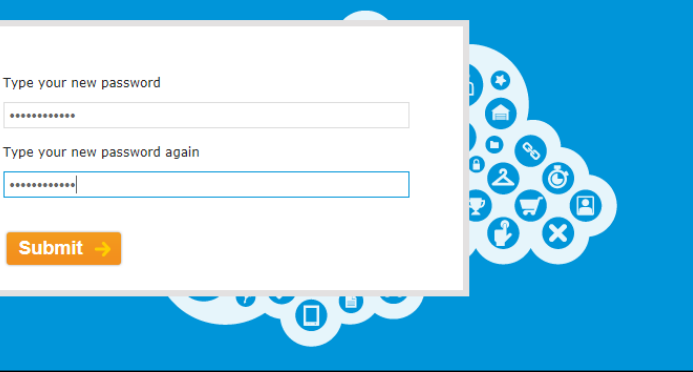

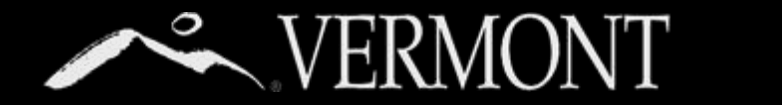

# **RESETTING PASSWORD**

### **Logging In/Changing/Resetting Password– State of Vermont Employees**

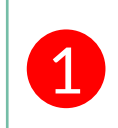

You will get a "Reset Successful" Screen if you have successfully chosen a password and they match. You can then proceed to login by clicking **Back to Log In** button.

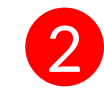

You will now be directed back to the login screen. You can proceed with your new password to log in to the SuccessFactors Recruiting system. If your computer is **not used by anybody else or a public computer**, you can store your login information in your browser.

### **Reset Successful!**

Your password has been successfully reset. Click the button below to return to the login page.

#### **Back to Log in**

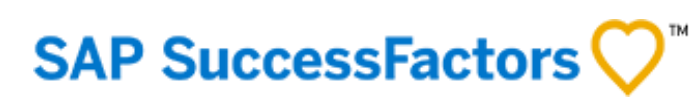

 $\bullet$ 

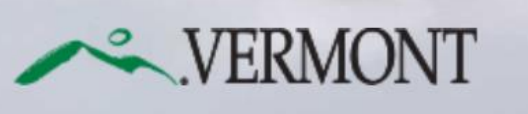

Please log in to begin using SuccessFactors for<br>stateofverT1, or you can enter a different compar<br>Both your username and password are case-sens

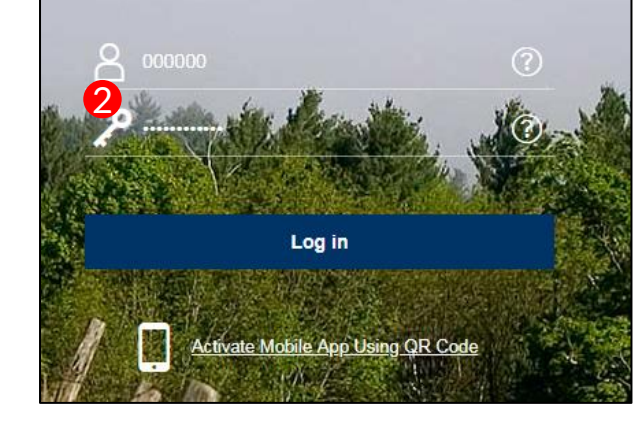

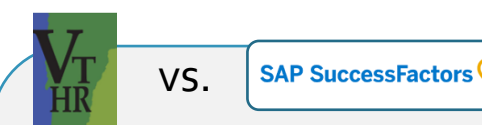

**WHAT'S THE DIFFERENCE?**

The **New SuccessFactors Recruiting** system is only for:

- **Searching and applying for positions** at the state.
- Creating and Managing Job Requisitions.

All other functions you currently do in **VTHR** (timesheets, etc.) **will remain the same.**

# HOME PAGE NAVIGATION

[9. Home Page Navigation Tour](#page-8-0)

Table of Contents

<span id="page-8-0"></span>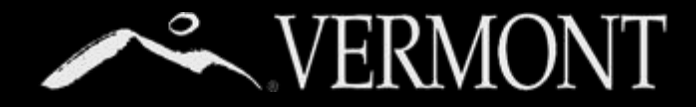

### **HOME PAGE NAVIGATION**

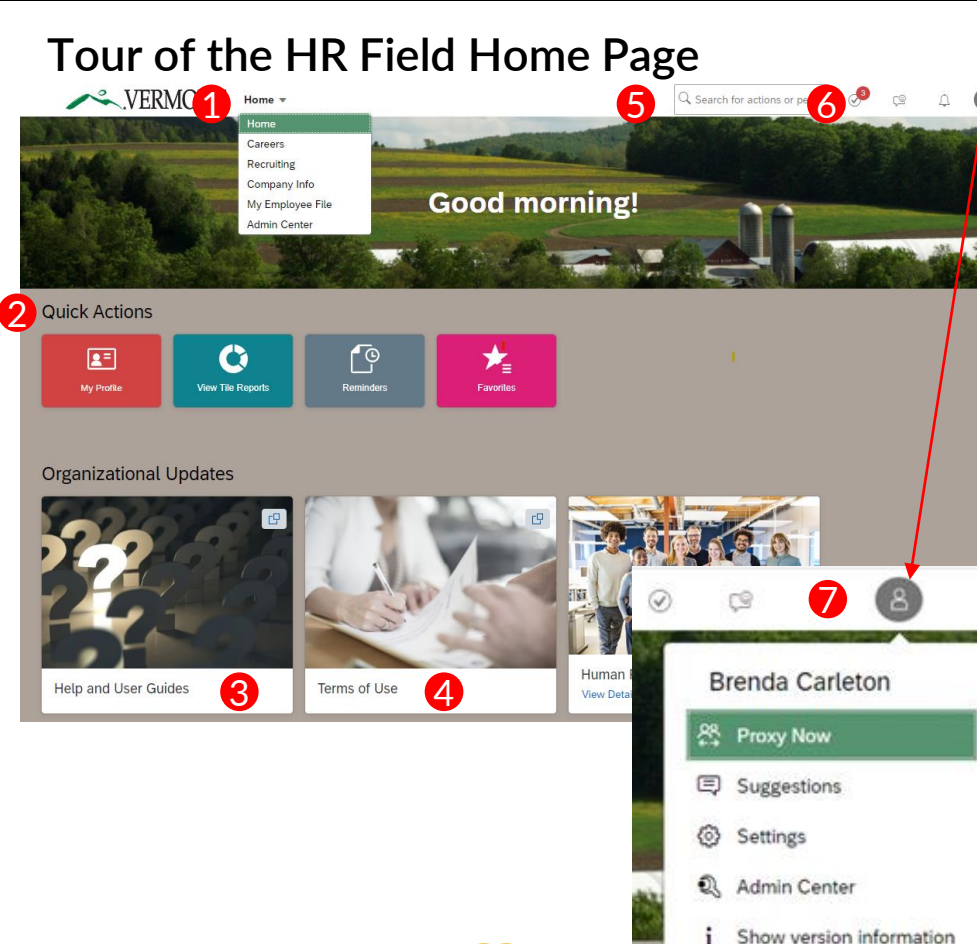

**U** Log Out

- Upon logging into the Success Factors Recruiting portal, you will be directed to your **home page**. The Home Page is a **Card Catalog**, with blocks of cards. Each card created is accessible to users based on specific role created in the portal.
- **1) Home Tab**  All users have at least 4 dropdown options. All users will have "Home", "Careers" and "My Employee File". Click on "home" to show the dropdown options, then hover over each drop-down menu and click to select. Based on your role, you may have other options.
- **Home.** Is your home page for accessing any "To Do's", easily accessible job aid documents, and Quick Links.
- **"Careers"** brings users to any current jobs posted within the State of Vermont for internal or external applicants. Searching and applying for jobs is detailed further in this document.
- **"Recruiting"** brings users to a list of all requisitions assigned to the user.
- **"My Employee File"** brings users to their personal information in relation to work experience, previous employment, education and courses/continuing education.
- **2) Quick Actions Cards:** Users will have at least 4 tiles, based on their role.
- **"My Profile"** brings users to their personal information
- in relation to work experience, previous employment, education and courses/continuing education.
- **"View Tile Reports"** a pop-up box shows users the analytics tiles that used to appear on the home page.
- **"Reminders"** displays any reminders that were set.
- **"Favorites"** where users can select links from the "Available" tab to create shortcuts
- **3) Help and User Guides:** This tile will display useful help resources. For example, you may see a Job Aid for navigating through the SF Recruiting Portal.
- **4) Terms of Use f**or logging into SuccessFactors System. You should review upon your first login.
- **5) Search Bar:** The search bar allows users to search by category on the job they are seeking. After typing in the search bar, a list of possible items will drop down where users can choose what they are looking for.
- **6) To-Do List** Notifications will appear here when you have tasks assigned to you.
- **7) Account Navigation**  "Employee Profile" (the picture icon) has a drop down to select one of the following: "Settings" and "Log Out".
- **Settings** allows users to, enable mobile.
- Log Out allows users to logout of the system.

9

<span id="page-9-0"></span>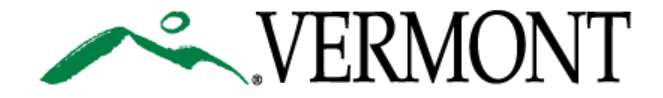

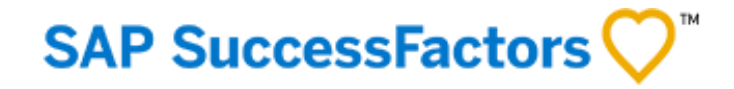

[9. Navigating to Position Details](#page-10-0)

[10. Validating Position Details](#page-11-0)

[13. Adding an Approver](#page-14-0)

[14. Requesting Time and Labor Data](#page-15-0)

[15. Sending to Next Step in Approval Path](#page-16-0)

[Table of Contents](#page-1-0)

<span id="page-10-0"></span>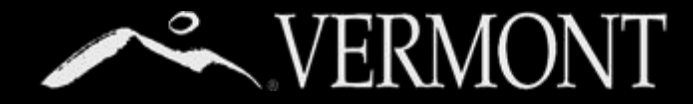

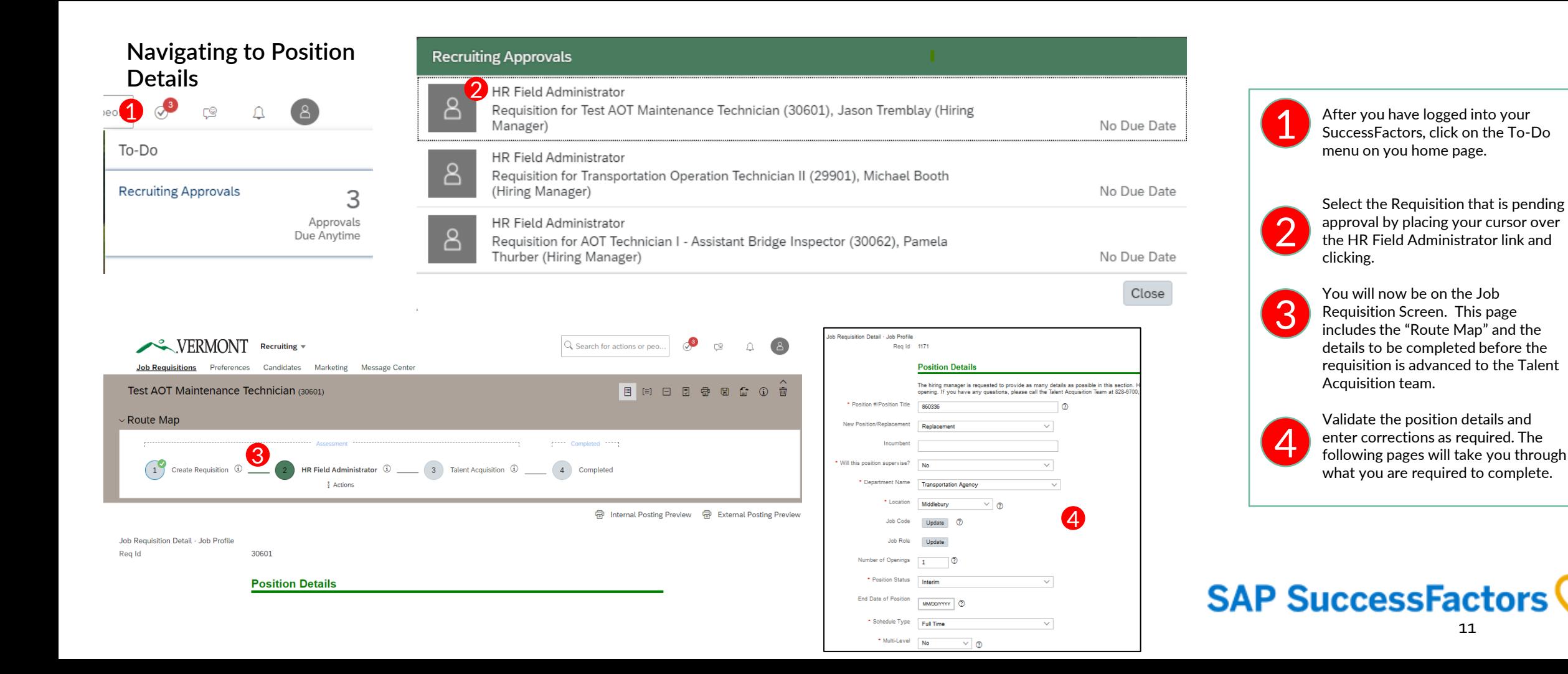

<span id="page-11-0"></span>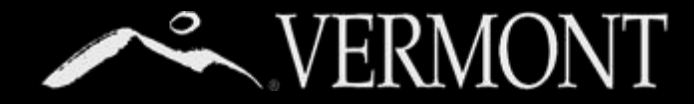

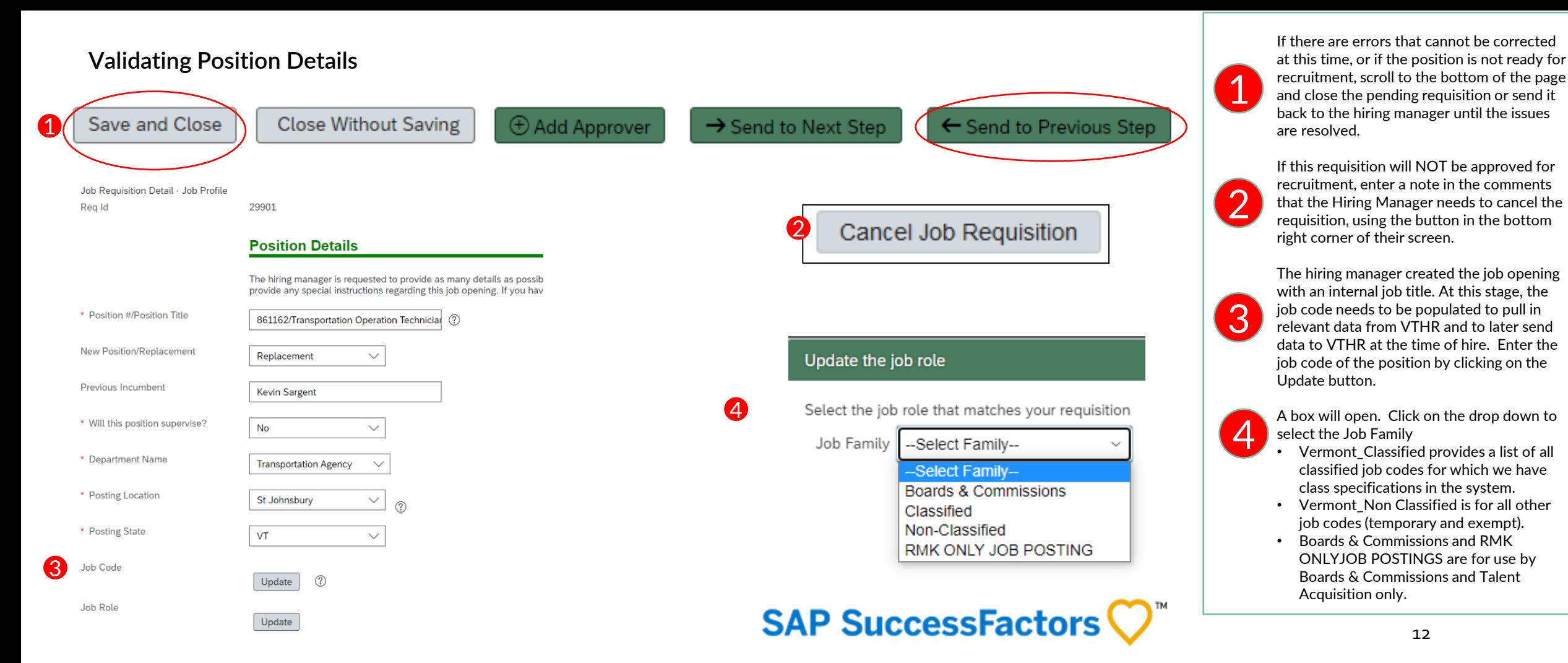

12

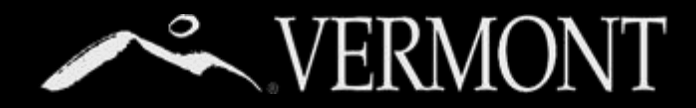

#### **Validating Position Details**

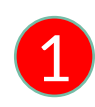

1 2 will appear. Use Control F on your keyboard to create a search box. Enter the job code (or a keyword from the After you click on the family, a list of job codes and titles will appear. Use Control F on your keyboard to create a title) to find the correct item in the list.

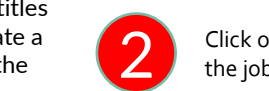

Click on the correct job code/title and  $\bigotimes$ 

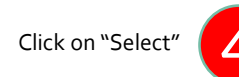

Click on Yes, Overwrite Job Role.

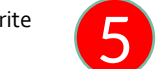

The correct Job Code and Title are now populated in the requisition.

#### Update the job role 820101 Transportation Operations Update the job role 1 Technician II Select the job role that matches your requisition 3 Select the job role that matches your requisition Job Family Classified Select job code: Job Family | --Select Family--Specialist 820101\_Transportation Operations Technician II 811801 AOT Maintenance Equipment 820101 Select Specialist II Job Code 811900 Landscape Architect 820101 812000 Bridge Maintenance Worker II Confirm Job Role Change 812100\_Bridge Maintenance Worker III 4 Overview 812200 Bridge Maintenance Worker IV 812300 Bridge Maintenance Worker V This is an exciting opportunity to perform maintenance work for Selecting a new job role for this requisition will cause the the Agency of Transportation (VTrans) involving a variety of tasks 820000 Central Garage Regional current job profile to be over-written (along with related fields). Supervisor relating to the state transportation system. The Transportation Are you sure you want to do this? Operations Technician II is responsible for routine maintenance 820100 Transportation Operation and repair work. Duties typically require the use of a variety of Technician I 2 tools and vehicles. Overtime work is required, particularly during 820101 Transportation Operations Yes, Overwrite Job Role Cancel Technician II the winter months, and is considered a condition of employment. A newly hired employee must complete all VTTC training Select job code: **5** Job Code requirements for the Job Development Plan (JDP) and 820101 820101 demonstrate knowledge and skills in a minimum of six areas of  $\circledR$ Update maintenance or construction activities. The work is performed 820102 Transportation Operations under the supervision of an AOT Area Maintenance Supervisor or Technician III higher-level maintenance worker. These positions have many Job Role 820101\_Transportation Operations Technician II 830000\_IT Enterprise Architect I opportunities for career development. Update 830100 IT Enterprise Architect II 020200 IT Enterprise Architect III

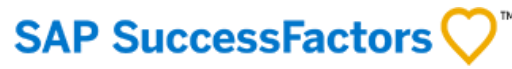

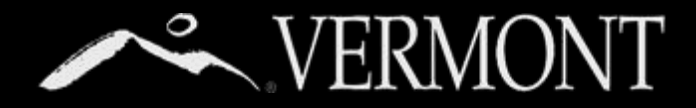

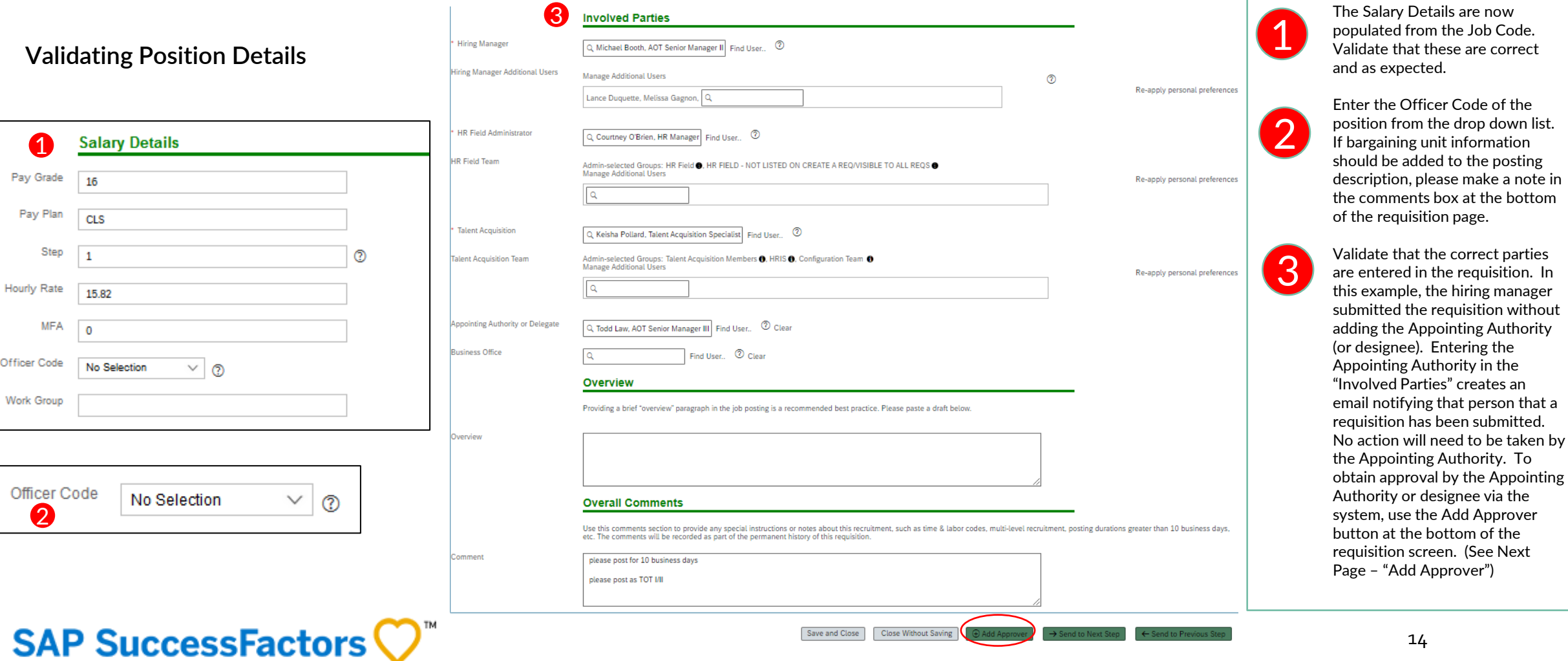

14

Entering the

<span id="page-14-0"></span>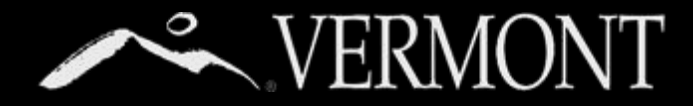

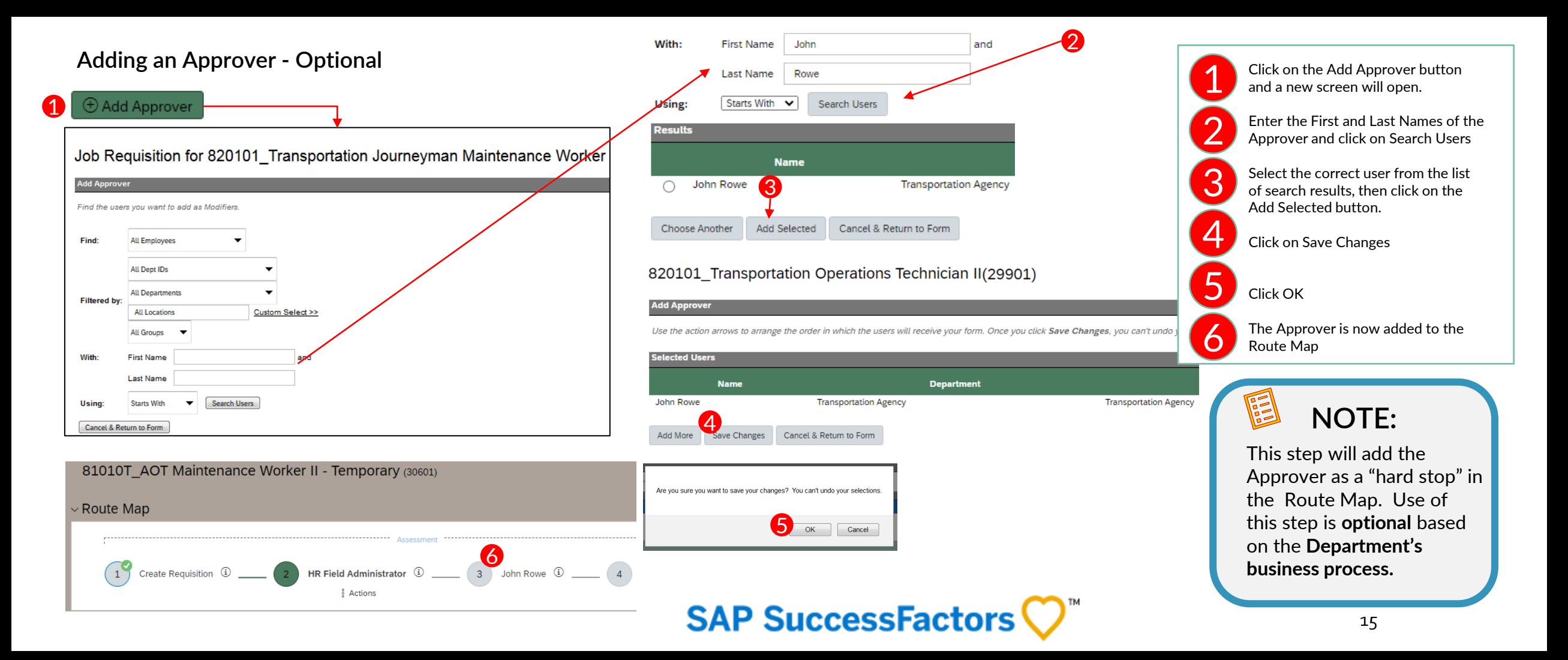

<span id="page-15-0"></span>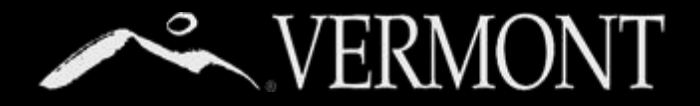

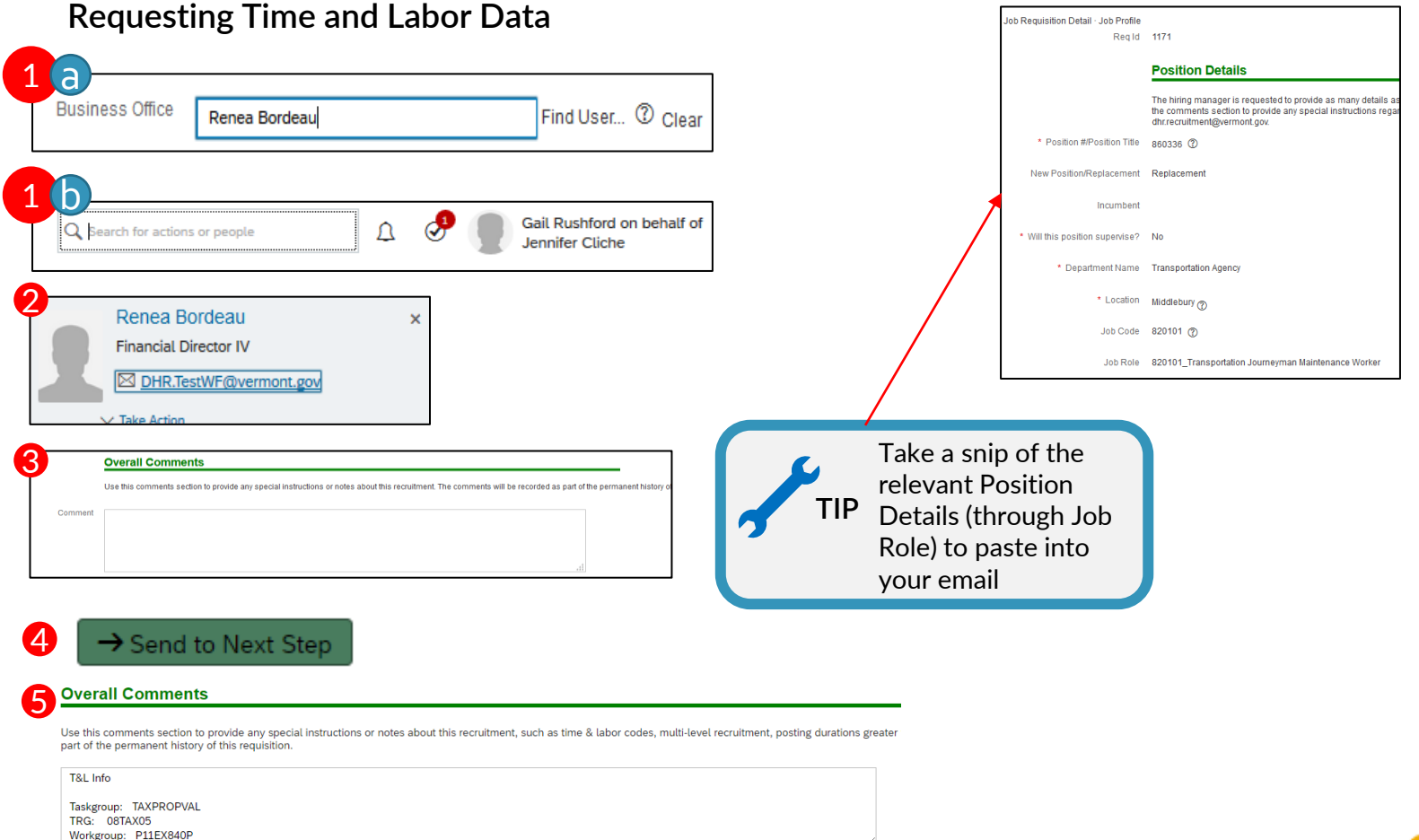

There **are 2 options** within the system for requesting Time and Labor data from the department's Business Office:

a) Add a Business Office representative to the Involved Parties. When you send the requisition to the next step, the system will trigger an email to that employee. The email includes details from the requisition and requests that the Time and Labor date be provided to you in 5 business days.

> **The system sends this email when Talent Acquisition approves the requisition.**

b) If you don't want to trigger the system generated email, don't put anything into the Business Office box. You can still use the system to select the staff member and send your own email.

> Click in the Search box at the top of the page and enter the name of the person that you want to send your data request to.

Hover over the name that appears, and a box will pop up with the person's name, title, and email address. Click on the email address and a blank email will open in a new window. Take a snip of the position details and paste into your email.

Add any comments as needed.

2

3

4

5

Click on the Send to Next Step button.

Add Time and Labor Data to the "Overall Comments" found toward the bottom of the Job Requisition Details **prior to hiring** a candidate to that requisition.

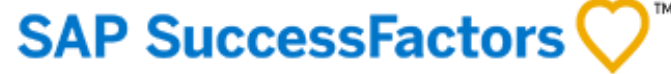

<span id="page-16-0"></span>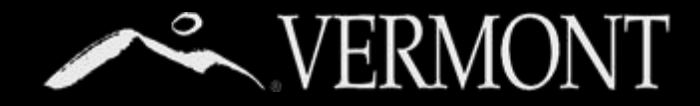

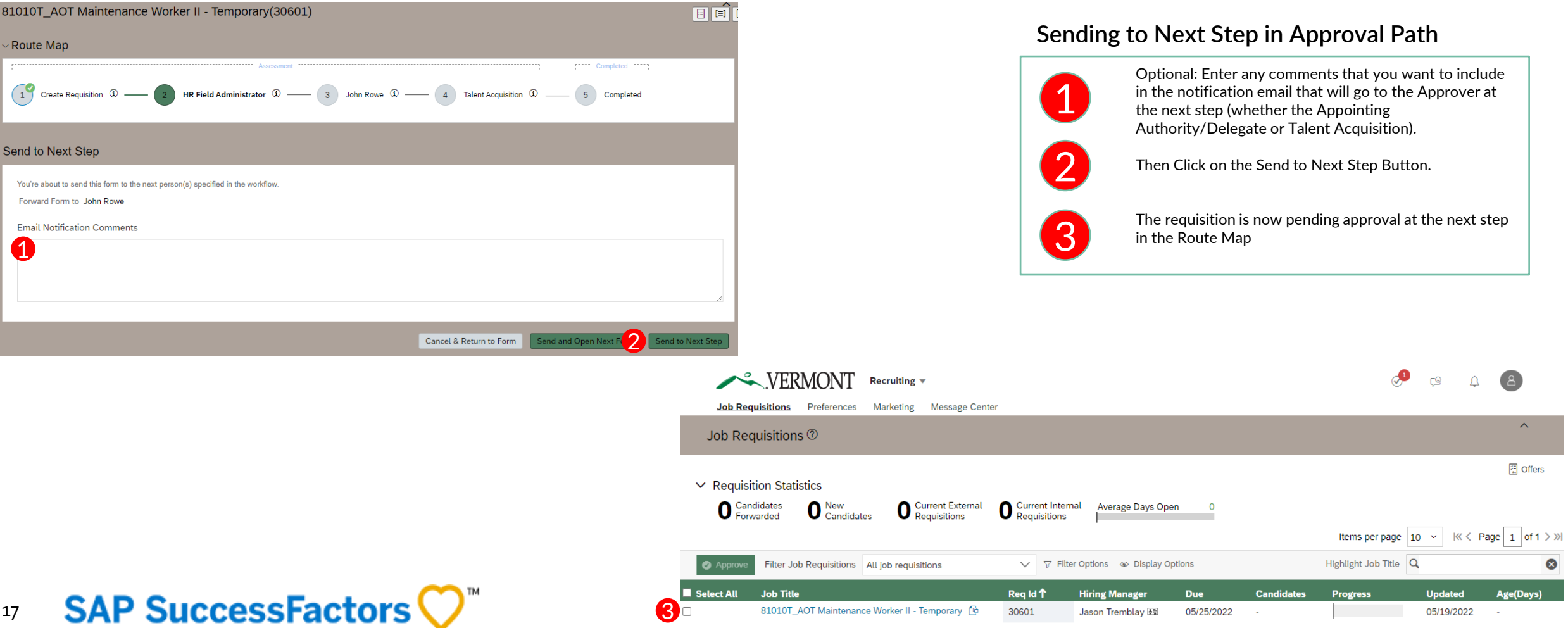

<span id="page-17-0"></span>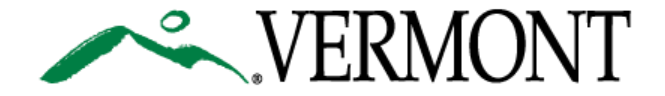

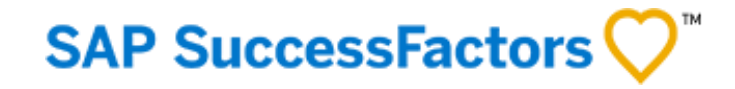

19. "Pre-[Offer to Hired" Business Process Steps](#page-18-0)

[20. How to Manage Candidate Status in SuccessFactors](#page-19-0)

[Table of Contents](#page-1-0)

<span id="page-18-0"></span>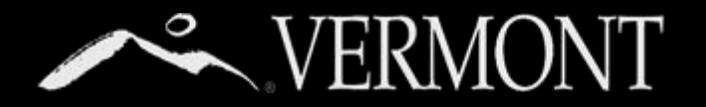

#### **"Pre-Offer to Hired" Business Process Steps**

Hiring Manager Selects Finalist

### **SAP SuccessFactors**

#### Pre-Offer – Tax Compliance and Criminal History Declaration

- a) Hiring Manager moves candidate to Pre-Offer status b) Candidate receives notification and updates application c) Field HR receives notification that the application is updated i.Complete Tax Compliance verification
- ii. Review Criminal History
- iii.Review STIP responses
- iv.Double check candidate's name and SSN in VTHR to see if they could be a former or current employee. If they are a current employee, but have applied with an external account, please contact
- [DHR.Recruitment@vermont.gov](mailto:DHR.Recruitment@vermont.gov) to have their internal and external accounts merged before proceeding. d) If candidate fails at this stage, notify Hiring Manager off-line and move to Not Selected status e) If candidate passes, go to next step

#### Ready to Hire

- a) Field HR moves candidate to Ready to Hire status
- b) Hiring Manager receives notification and contacts candidate off-line to provide verbal offer
- c) After candidate accepts verbal offer, go to next step

#### **Offer**

- a) Hiring Manager moves candidate to Offer status
- b) Field HR receives notification and completes written offer
- c) When candidate accepts offer, Field HR receives notification and moves candidate to Hired status
- i.Candidates in Hired status are sent to HRIS (Manage Hire) through a data transfer

<span id="page-19-0"></span>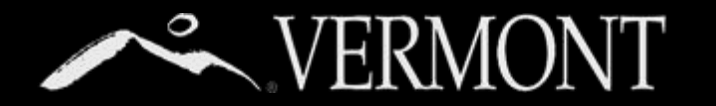

#### **How to Manage Candidate Status in SuccessFactors**

department(s) or agency(ies) can

you not work for?

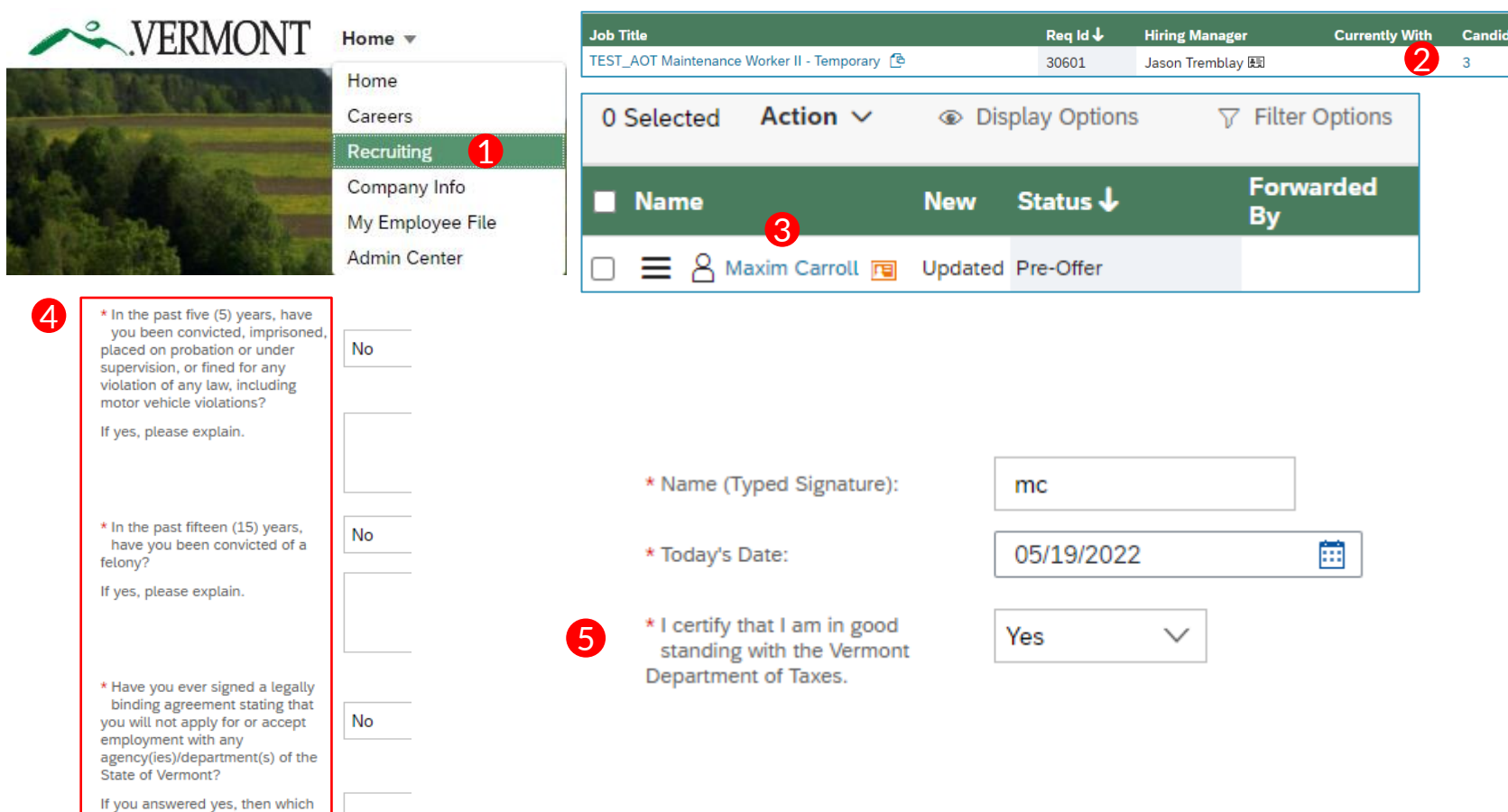

These steps begin once you have received notification that the candidate has updated their application.

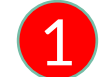

Go to Home and click "Recruiting."

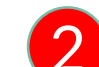

3

Select the requisition by clicking the candidates.

Select candidate that is in "Pre-Offer" status by viewing the list of active candidates and clicking on the candidate's name.

You are now viewing the candidate's application.

- Review the candidate's responses to the Criminal History, STIP questions, and enter their name and SSN into VTHR to determine if they could be a former or current employee. If they are a current employee who applied with an external account, please contact DHR.Recruitment @vermont.gov so their internal and external accounts can be merged before proceeding. 4
- 5

Review the candidate's Tax Compliance statement. Use the SSN entered by the candidate to send an email to the Tax Department

(Tax.Compliancesupport@vermont.gov.) or complete the self-service Tax Compliance Validation process.

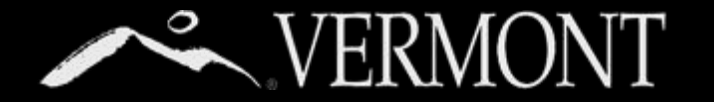

**How to Manage Candidate Status in SuccessFactors**

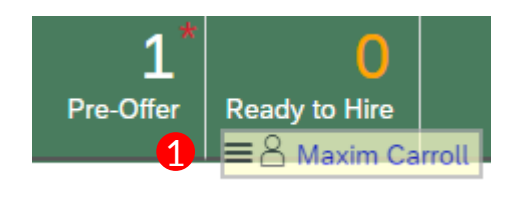

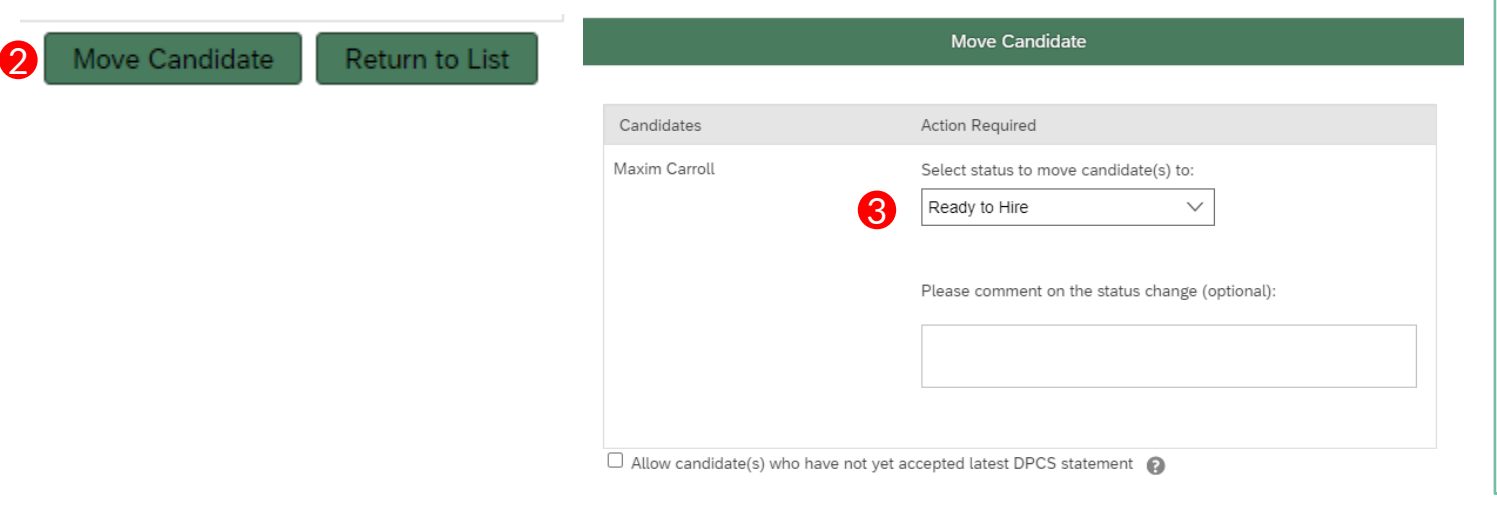

Once the candidate has been cleared with respect to Tax Compliance, Criminal History and any other background check requirements applicable at this phase, **move the candidate into the Ready to Hire status.** This status will trigger the hiring manager to proceed with the conditional verbal offer.

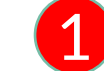

Drag and drop the candidate from the Pre-Offer status on the pipeline to the Ready to Hire status

**OR**

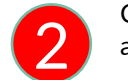

Click on the Move Candidate button (at the bottom of their application page)

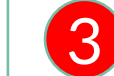

Choose the "Ready to Hire" status in the drop down and then click on Apply Updates

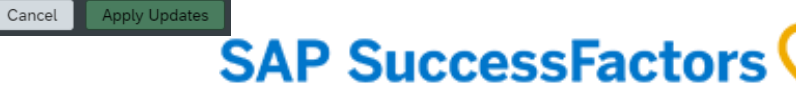

21

<span id="page-21-0"></span>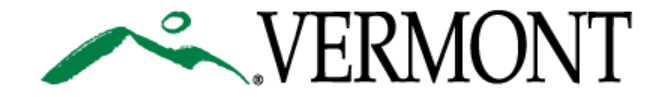

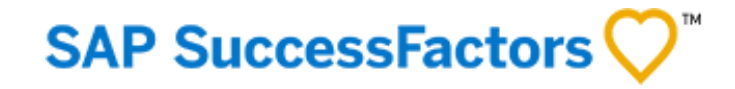

[22. How to Manage Candidate Status in SuccessFactors for Offer Stage](#page-22-0)

[24. Offer Approval and Offer Letter Creation](#page-23-0)

[25. Reviewing the Offer Letter](#page-25-0)

[26. Sending the Offer Letter](#page-25-0)

[27. Cancelling Offer Letter/Acceptance Notification](#page-26-0)

[Table of Contents](#page-1-0)

<span id="page-22-0"></span>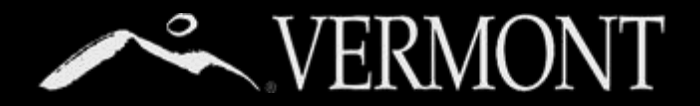

#### **How to Manage Candidate Status in SuccessFactors**

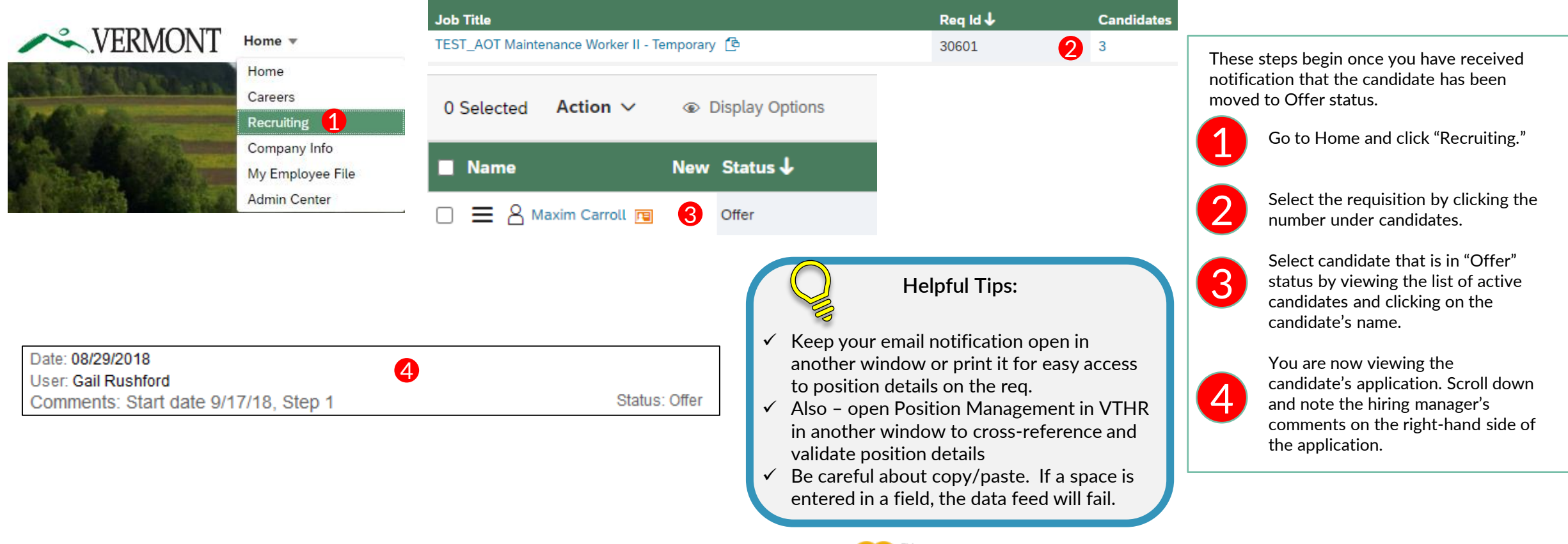

### **SAP SuccessFactors**

<span id="page-23-0"></span>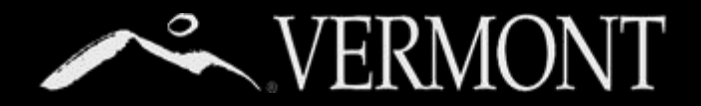

#### **Offer Approval (Optional Step) and Offer Letter Creation**

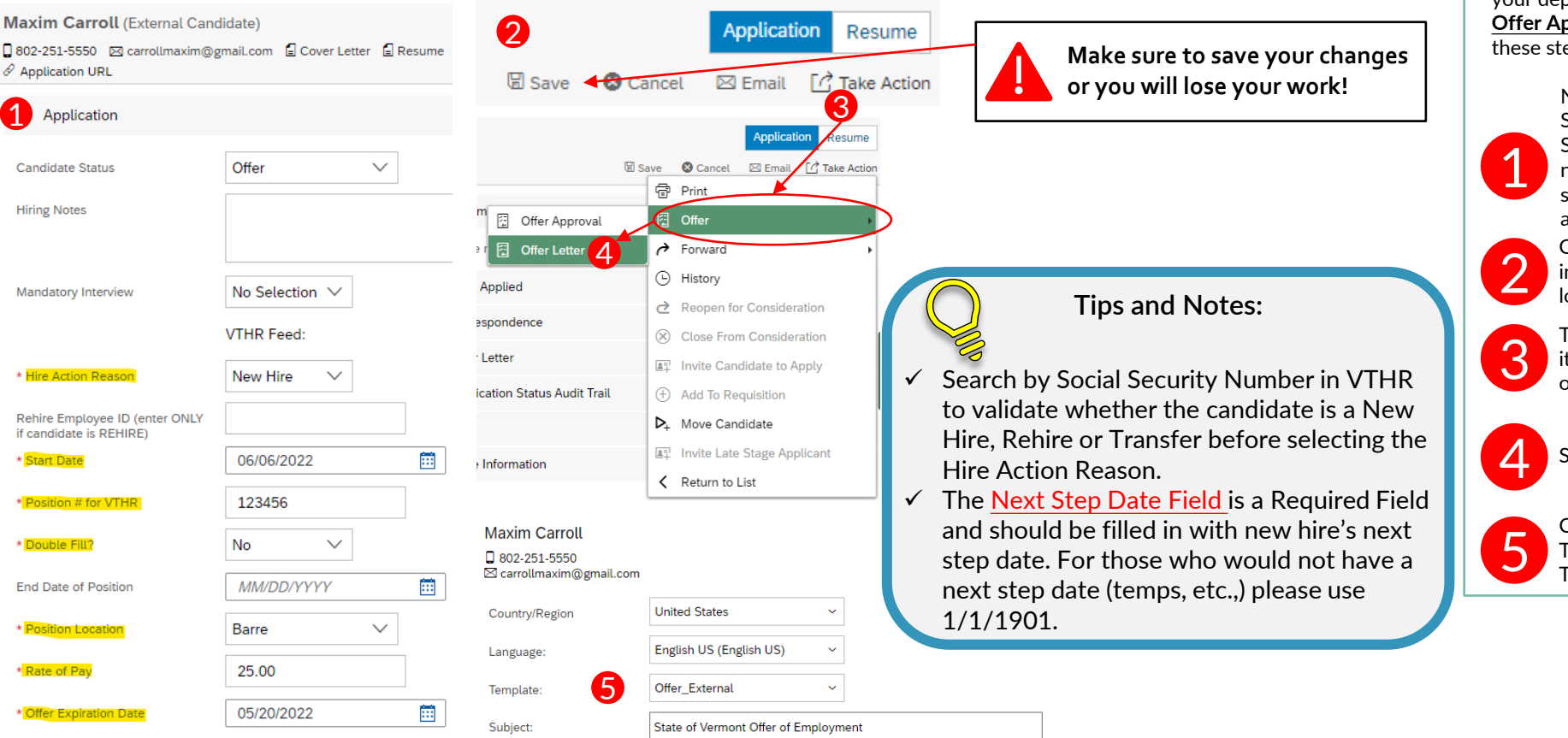

Offer Approval is an optional step. If this step is required for your department's business process, **stop here and see the Offer Approval job aid.** Once you have the approval, return to these steps.

NOTE: The application includes a list of required fields. Some fields are required to populate the offer letter. Some are required for the data transfer to HRIS. This is not a multi-stage process, so all fields are required at the same time. Update and enter required fields, as applicable.

Once all required fields are entered, **click on the Save link**  in the upper right corner. If you don't do this, you will lose your work!

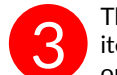

Then, click "Take Action." Hover over the Offer item until the Offer Approval and Offer Letter options are visible.

Select the Offer Letter option.

Choose the correct letter type from the Templates dropdown: Internal, External or **Temporary** 

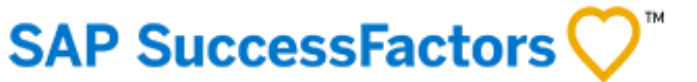

24

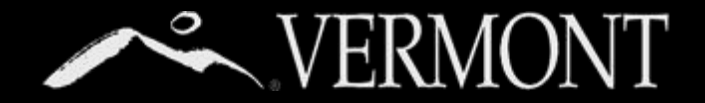

#### **Reviewing the Offer Letter**

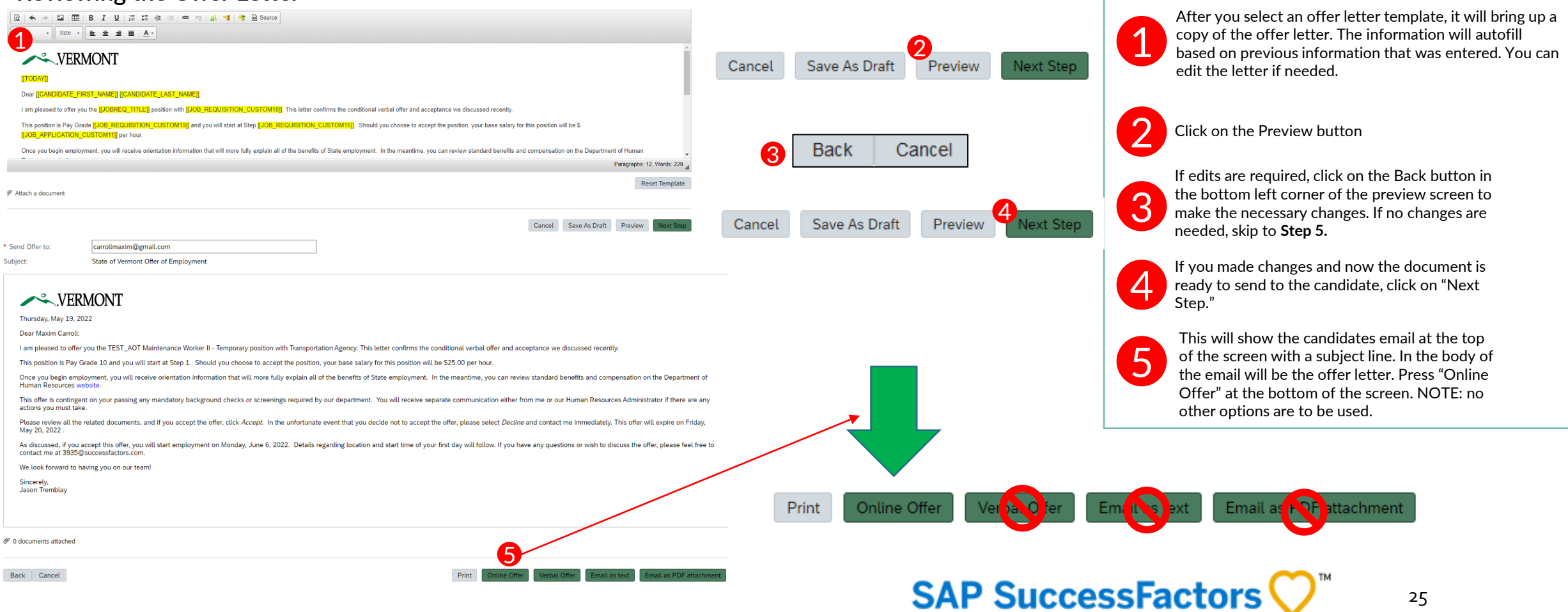

<span id="page-25-0"></span>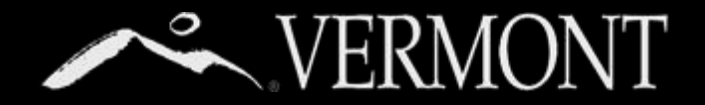

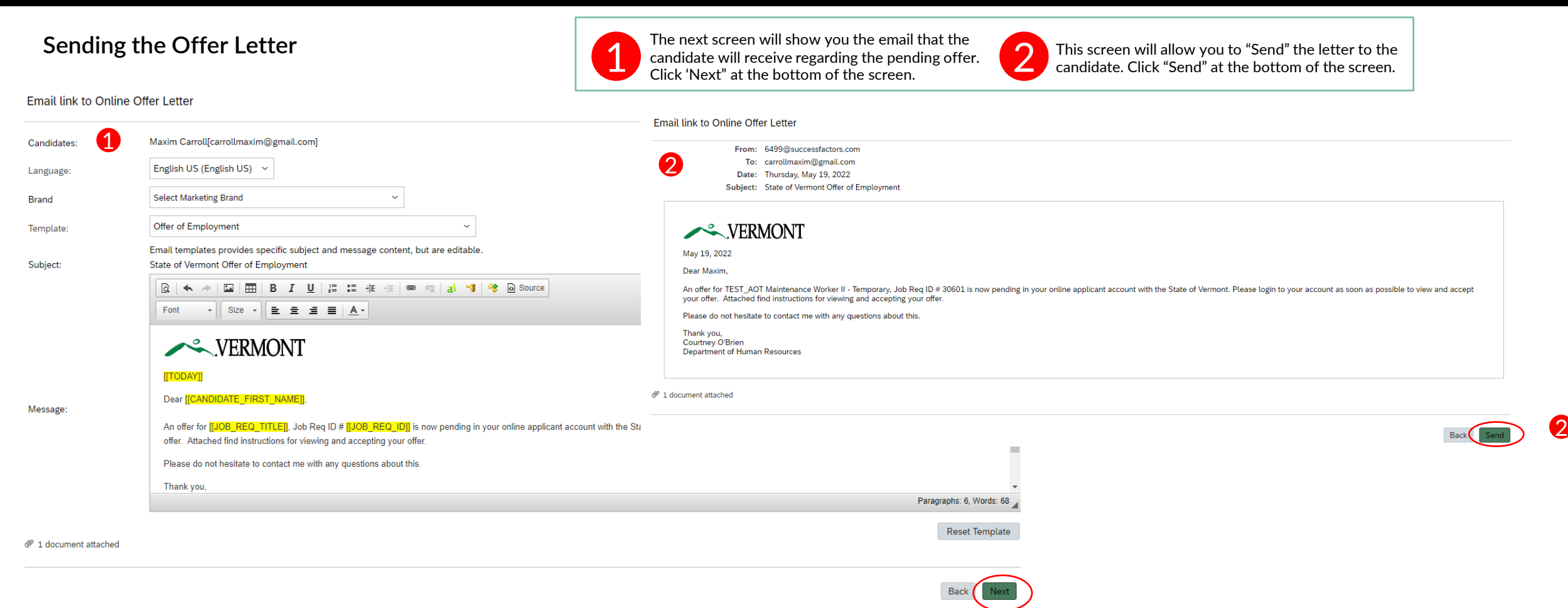

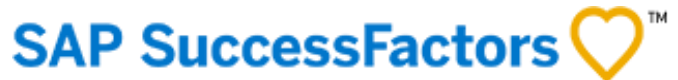

<span id="page-26-0"></span>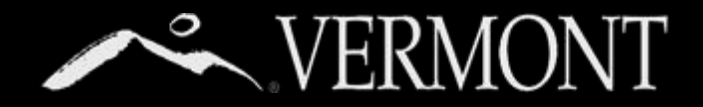

#### **Cancelling Offer Letter/Acceptance Notification**

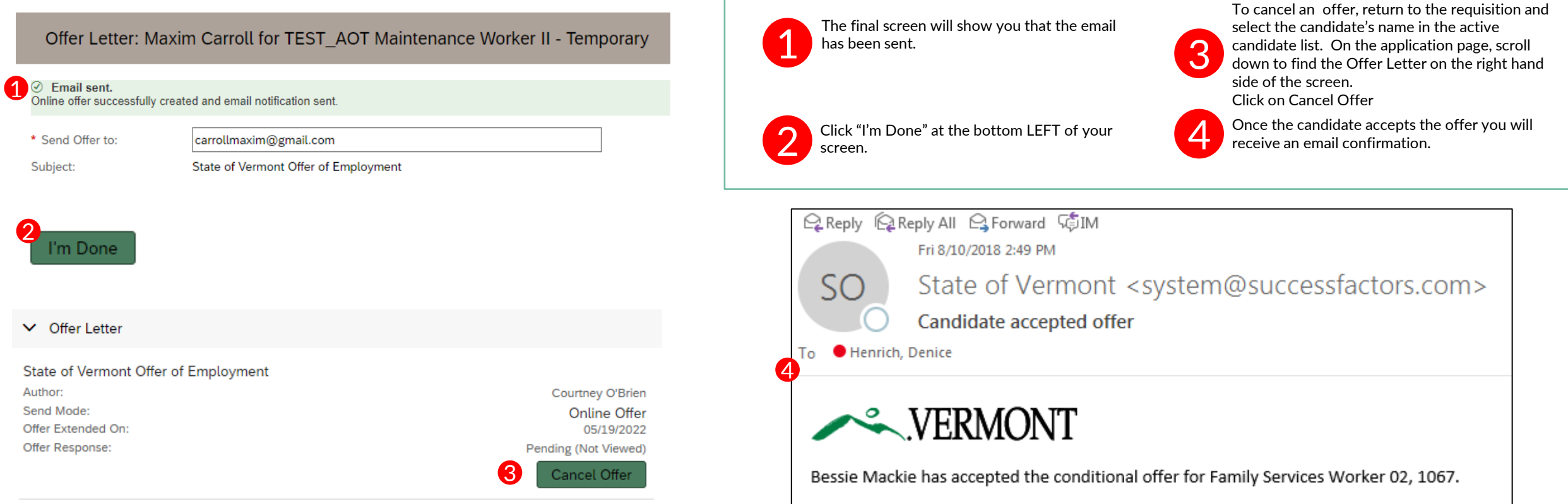

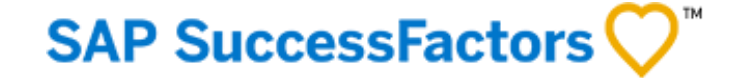

<span id="page-27-0"></span>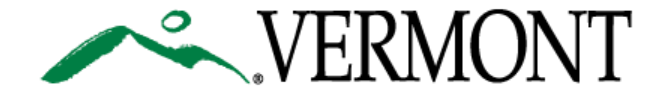

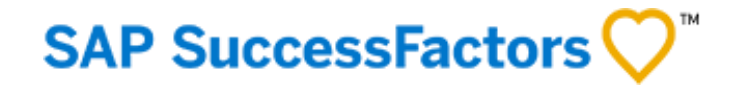

[29. Initiating the Hire Process](#page-28-0)

[31. Moving to "Hired" Status and Closing out Requisition](#page-30-0)

[Table of Contents](#page-1-0)

<span id="page-28-0"></span>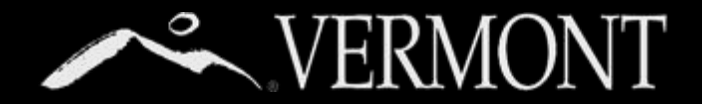

#### **Initiating the Hire Process**

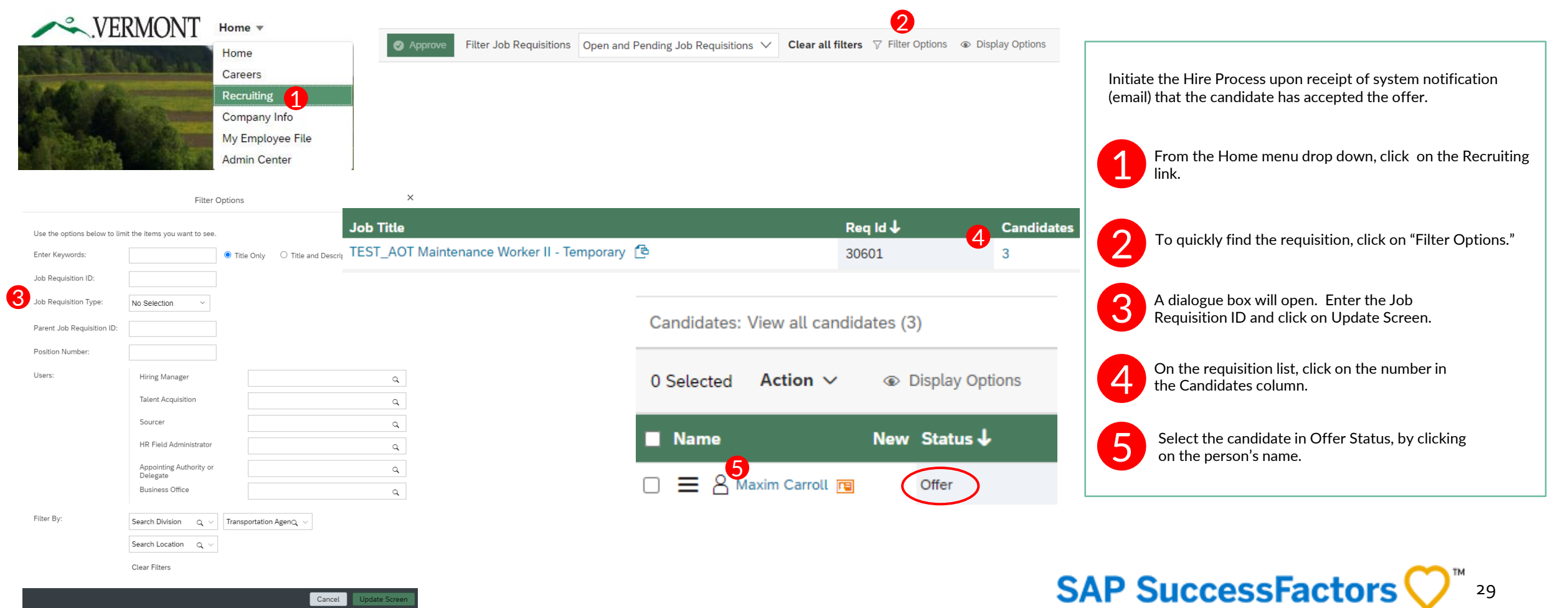

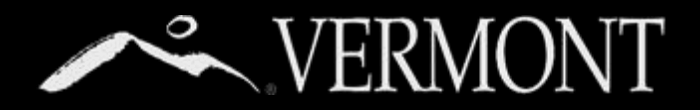

#### **Initiating the Hire Process**

You are now viewing the candidate's application. You may enter notes for HRIS in the Hiring Notes box. (for example: "Double fill approved xx/xx/xx by xx" OR "This is an internal xfr; actual start date is the beginning of the pp")

The details in the offer will be forwarded to HRIS by a data feed. You may review the offer letter by clicking on the link. It will open in a new window or download, depending on your web browser. To validate or overwrite the start date, enter the correct date in the "Hired Date" field.

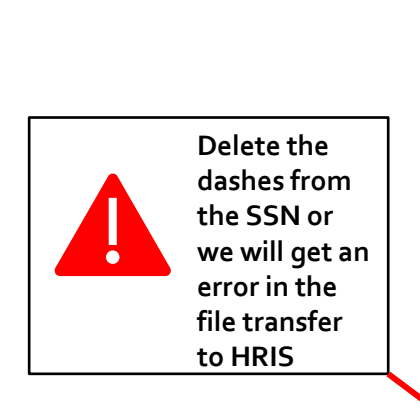

#### **Accuracy Alert**

1

If you identify any errors (other than a change in start date) in the Offer, stop here. Once the discrepancies have been addressed, submit a new offer to the candidate and resume the hire process when the corrected offer has been accepted.

If your data is rejected in the data feed, you will receive a notification and be required to resubmit the Hire (after Talent Acquisition reopens the requisition). Errors that cannot be corrected this way will require a PAR.

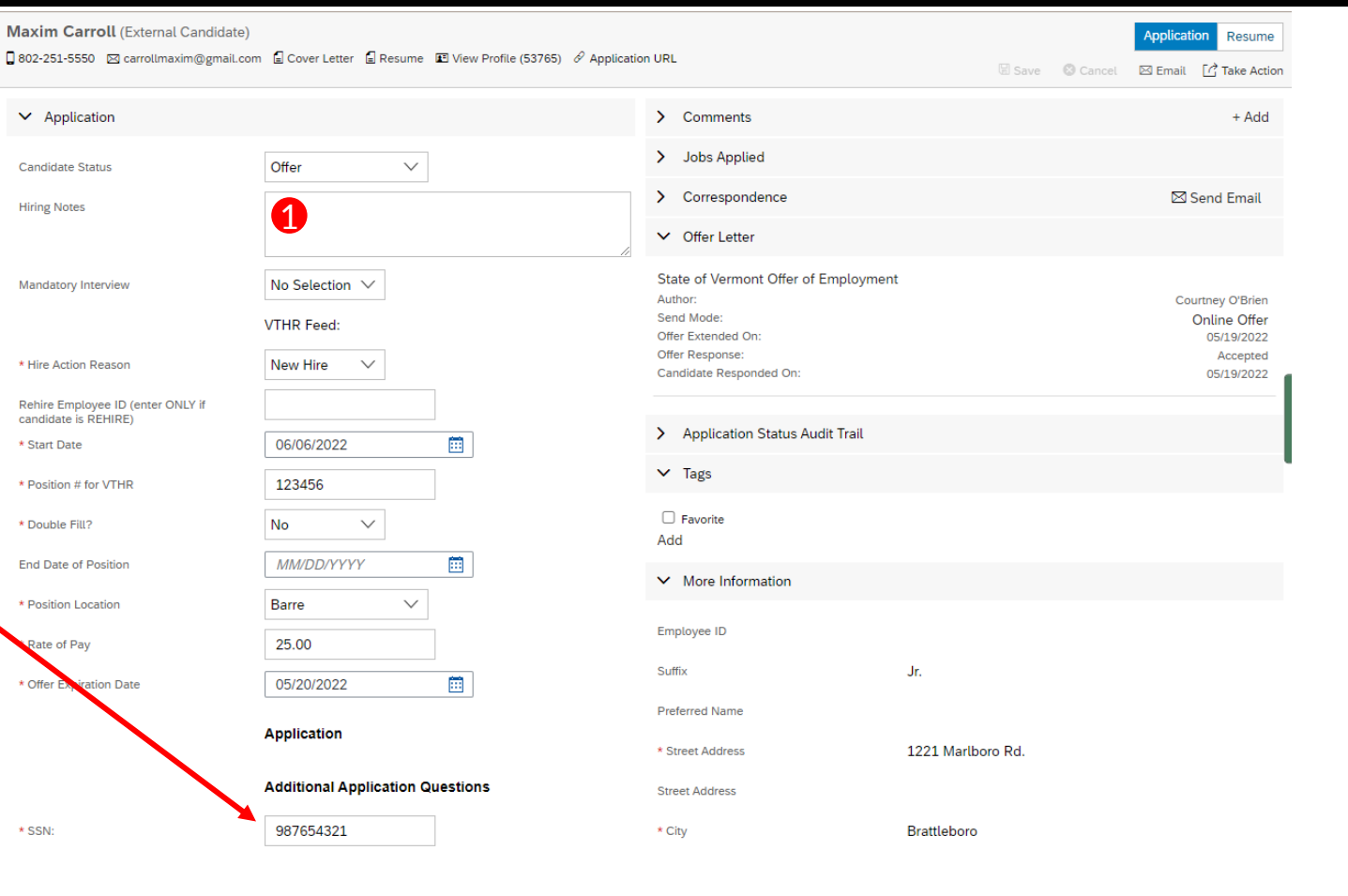

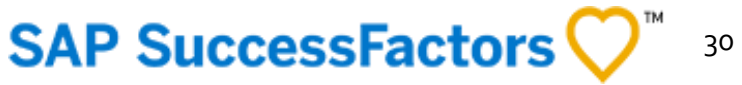

<span id="page-30-0"></span>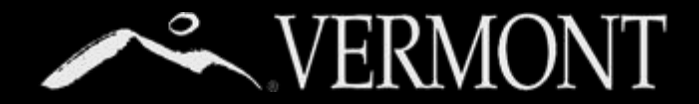

#### **Moving to "Hired" Status and Closing out Requisition**

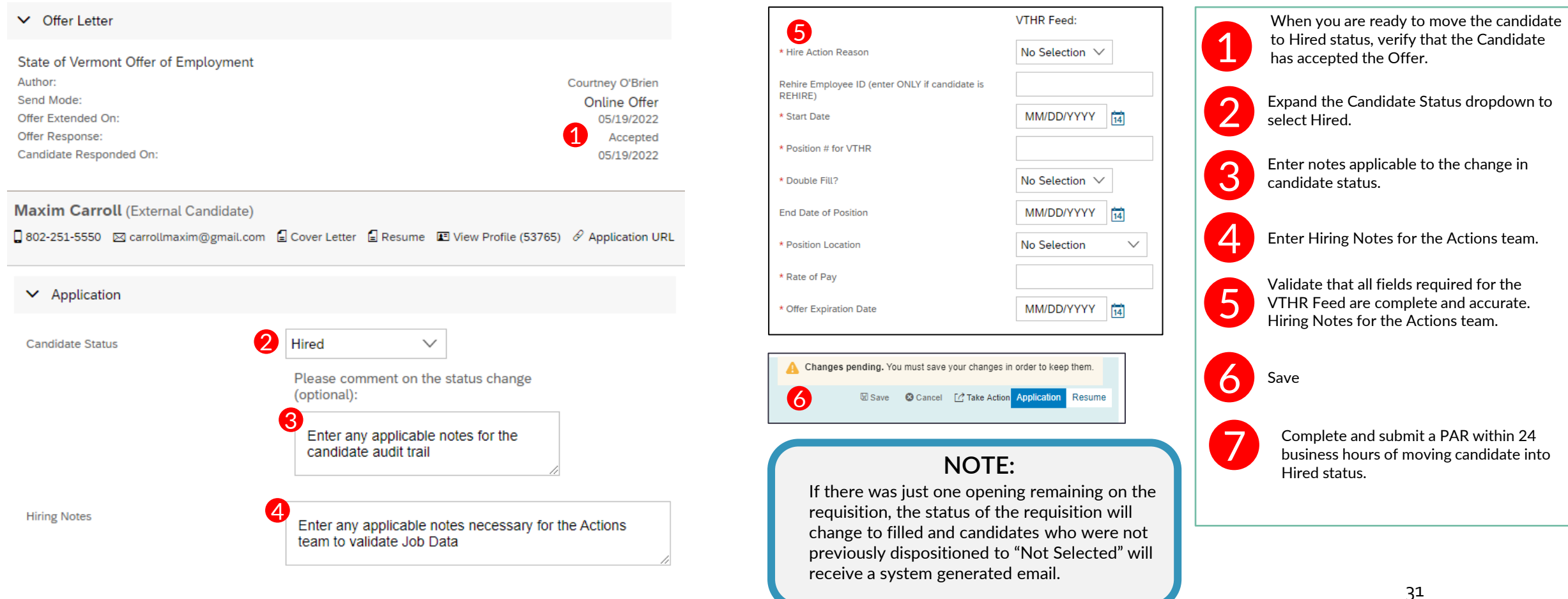

<span id="page-31-0"></span>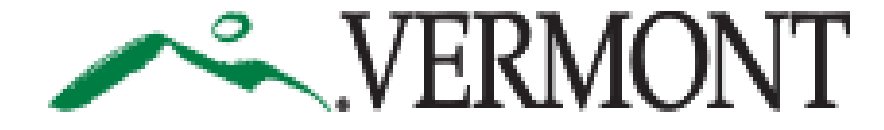

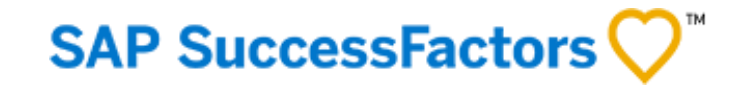

### **ADDENDUM: GUIDANCE FOR EXEMPT POSITIONS - APPROVING REQUISITIONS AND HIRING**

This Guide is For: **Fight** Field HR Staff

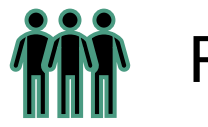

### **ADDITIONAL GUIDANCE FOR WERMONT EXEMPT POSITIONS**

2

### **Exempt Position Salary Details**

Step

Hourly

**MFA** 

Officer

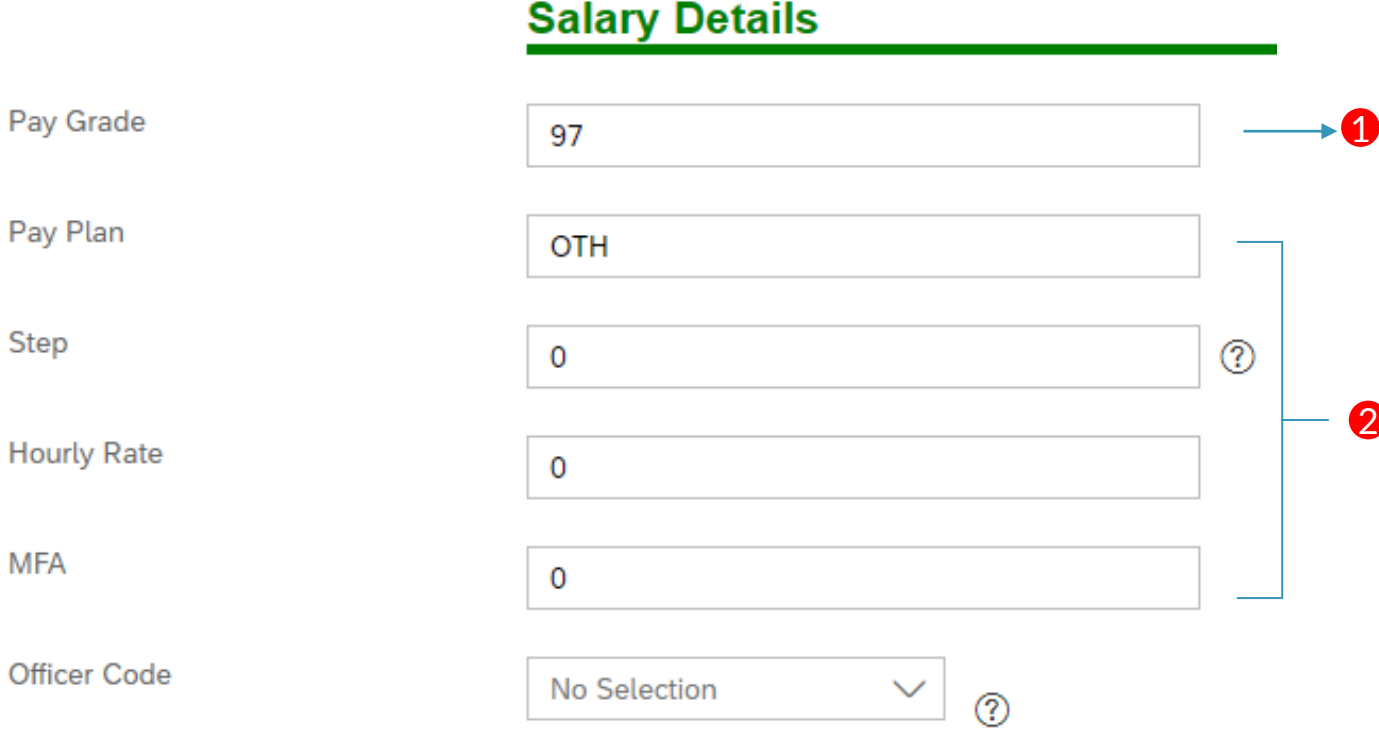

Exempt positions are a little different from Classified positions in that all of the required information under Salary Details may not populate when Field HR chooses an exempt job code when approving the Job Requisition.

The Pay Grade field under Salary Details may not populate for all exempt positions. In these instances, **manually enter the numeric pay grade; do not write "Exempt."**

If pay grade cannot be determined at the time the requisition is created, Field HR will need to ask their TA Specialist to update this field with the appropriate numeric value prior to moving a candidate into "Hired" status. A blank field or inaccurate value will cause a feed rejection. If this happens, TA will need to re-open the requisition to update the field, and the new hire will need to be pushed through the feed a second time.

Pay Plan, Step, Hourly Rate, and MFA should self populate for exempt job codes. If they do not, you can enter "OTH," "0," "0" and "0" respectively to complete those fields.

If any fields aside from "Officer Code" are left blank, a feed rejection will occur when a candidate is hired. Ensure that these fields display the correct values prior to moving a candidate into "Hired" status. If any fields are blank, please notify your TA Specialist so they can enter the values.